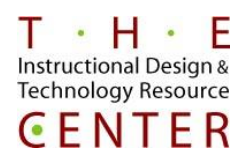

# Event Manager

### **How to Register for a Training Event:**

- 1) Go to: **<https://events.dudesolutions.com/ct/?&ql=y&search=y>**
- 2) Click the **View Central St Univ Events** Tab (at top border)
- 3) Click on the appropriate **event name**
- 4) Enter a '**1'** for yourself in the **Quantity** box
- 5) **Complete the required fields**, use your **CCSU email address** for the registration and select **Central CT State U** from the Institution box
- 6) Then click **ADD TO CART**

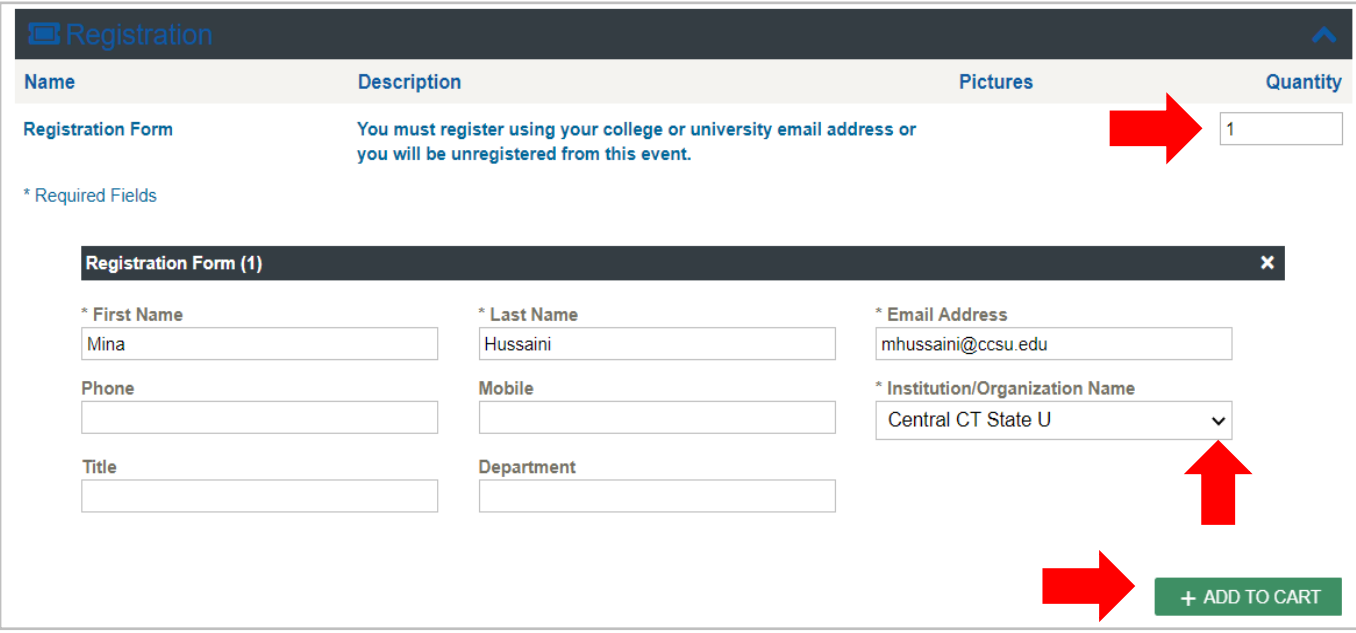

- 7) **Review what you have entered**, then click on the **Confirm** button when ready.
- 8) An **email confirmation** will be sent to your CCSU email within an hour. This confirmation can also be used to Cancel your registration should it be necessary.

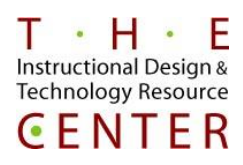

### **How to Cancel a Registration**

- 1) Find your original order confirmation in your Inbox
- 2) Click on the link "**Need to cancel all or part of this order?**" provided within the email to cancel:

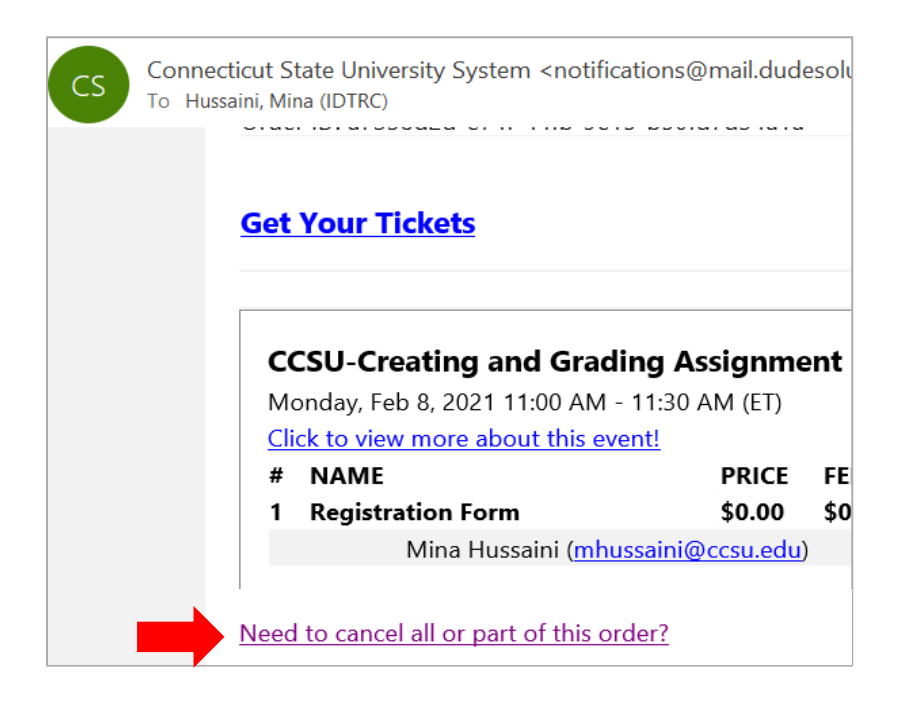

3) Check the box next to your name and click the blue button

## **CANCEL YOUR ORDER**

Please review your order information below, and select the items that you wish to cancel. The event administrator will be contacted to process any refunds for paid registrations.

### **ORDER SUMMARY**

Order ID: a7338d2d-e74f-44fb-9e15-b50fd7d34a1a

### Event Name: CCSU-Creating and Grading Assignment in Blackboard

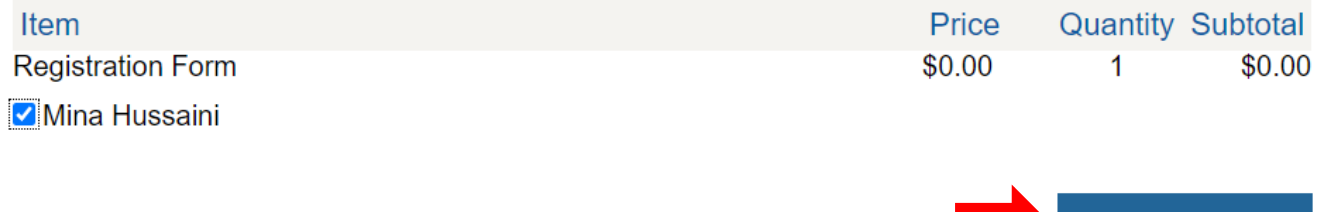